1. プラグインがインストールされているか確認する。

Chrome で下記 URL を開く

[https://unsafe.fstestdomain.com](https://unsafe.fstestdomain.com/)

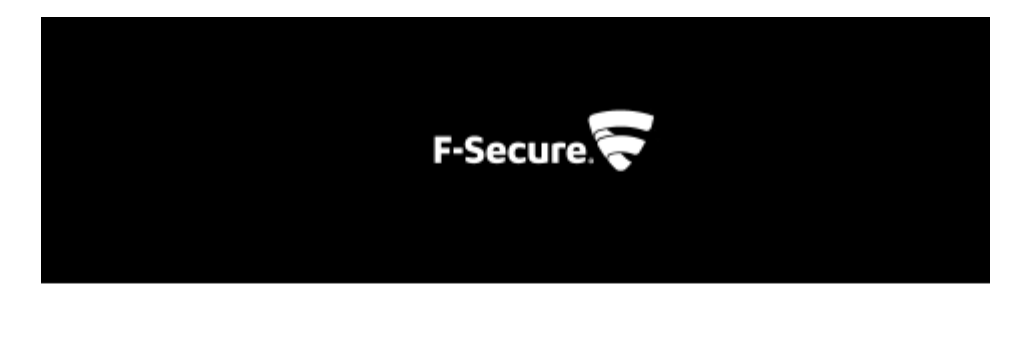

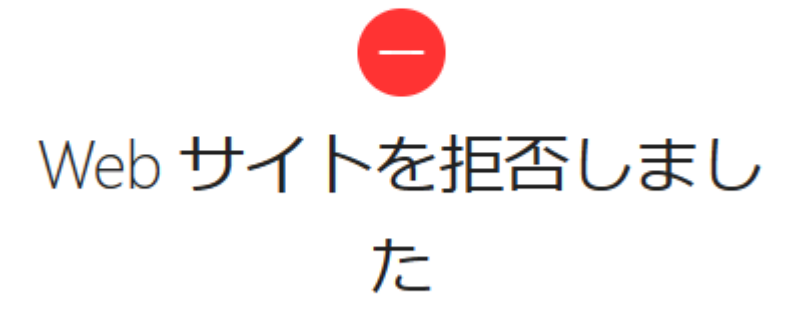

https://unsafe.fstestdomain.com/

上のブロック画面が表示されればプラグインは正常にインストールされています。 上の画面が表示されず次の画面が表示された場合はプラグインが正常にインストールされていませんので下記 の手順でインストールしてください。

$$
\mathbb{B}
$$

# インターネット アクセスがブロックされています

ファイアウォールまたはウイルス対策ソフトウェアによって接続がブロックされた可能性 があります。

次をお試しください

- 接続を確認する
- ファイアウォールとウイルス対策の設定を確認する
- Windows ネットワーク診断ツールを実行する

ERR\_NETWORK\_ACCESS\_DENIED

2. タスクバーの F-Secure アイコンを右クリックします。

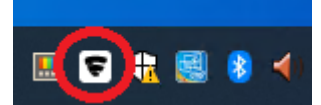

3. 「設定を開く」

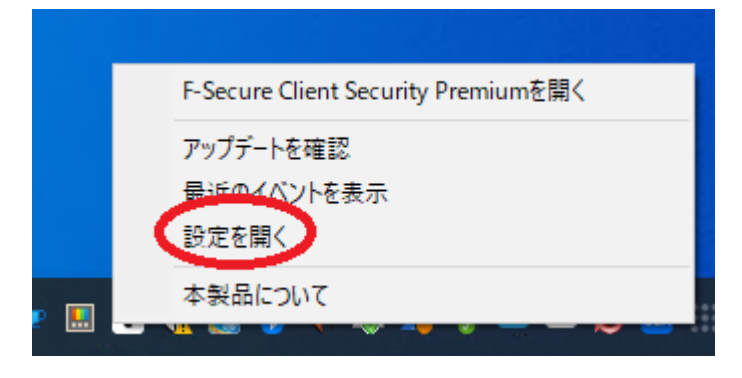

### 4. 「設定を編集する」

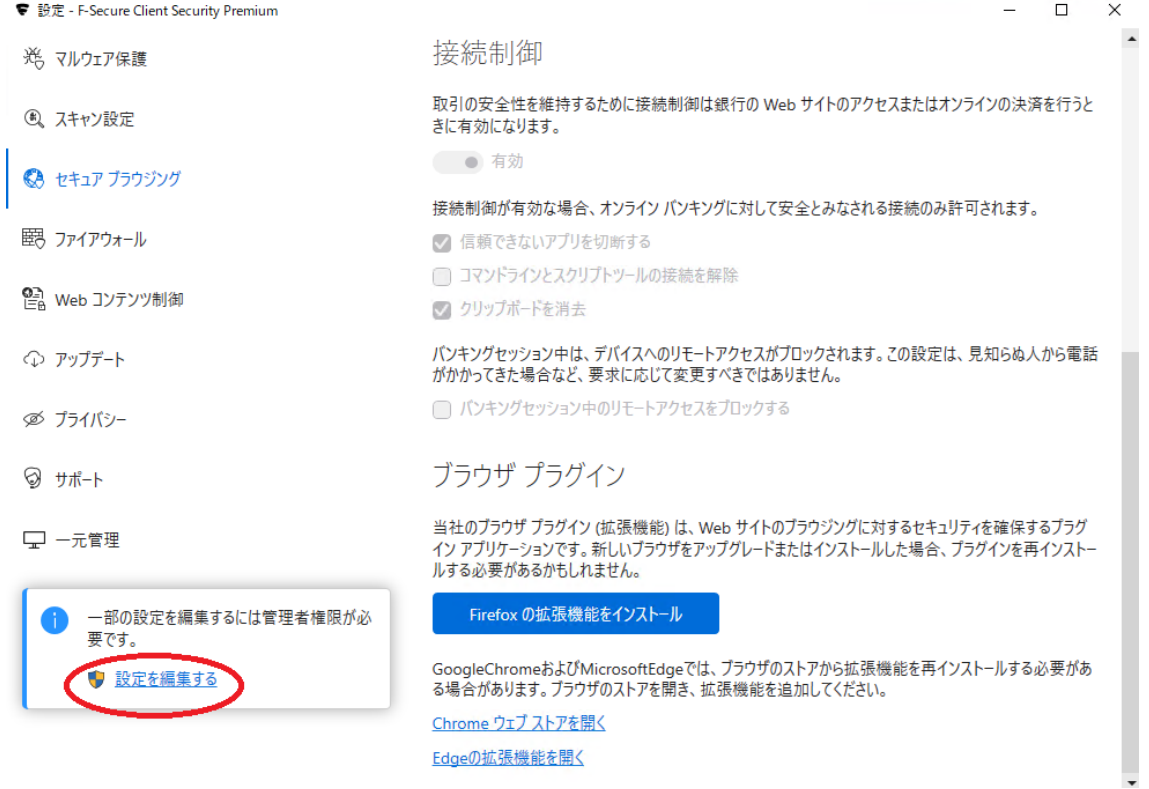

5. 「はい」をクリックして変更を許可する。

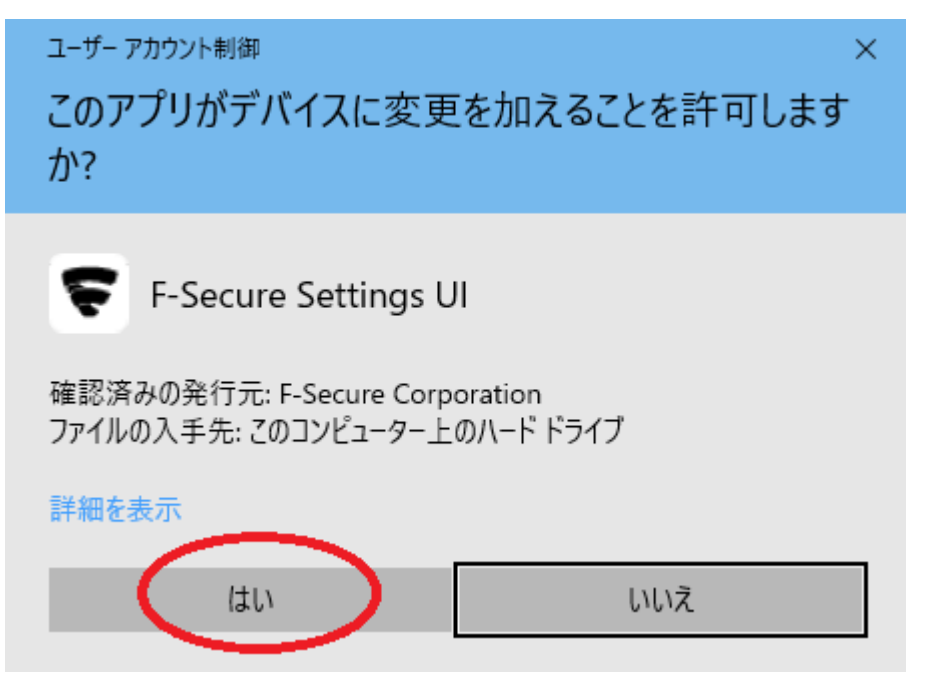

6. 「セキュアブラウジング」->「Chrome ウェブストアを開く」

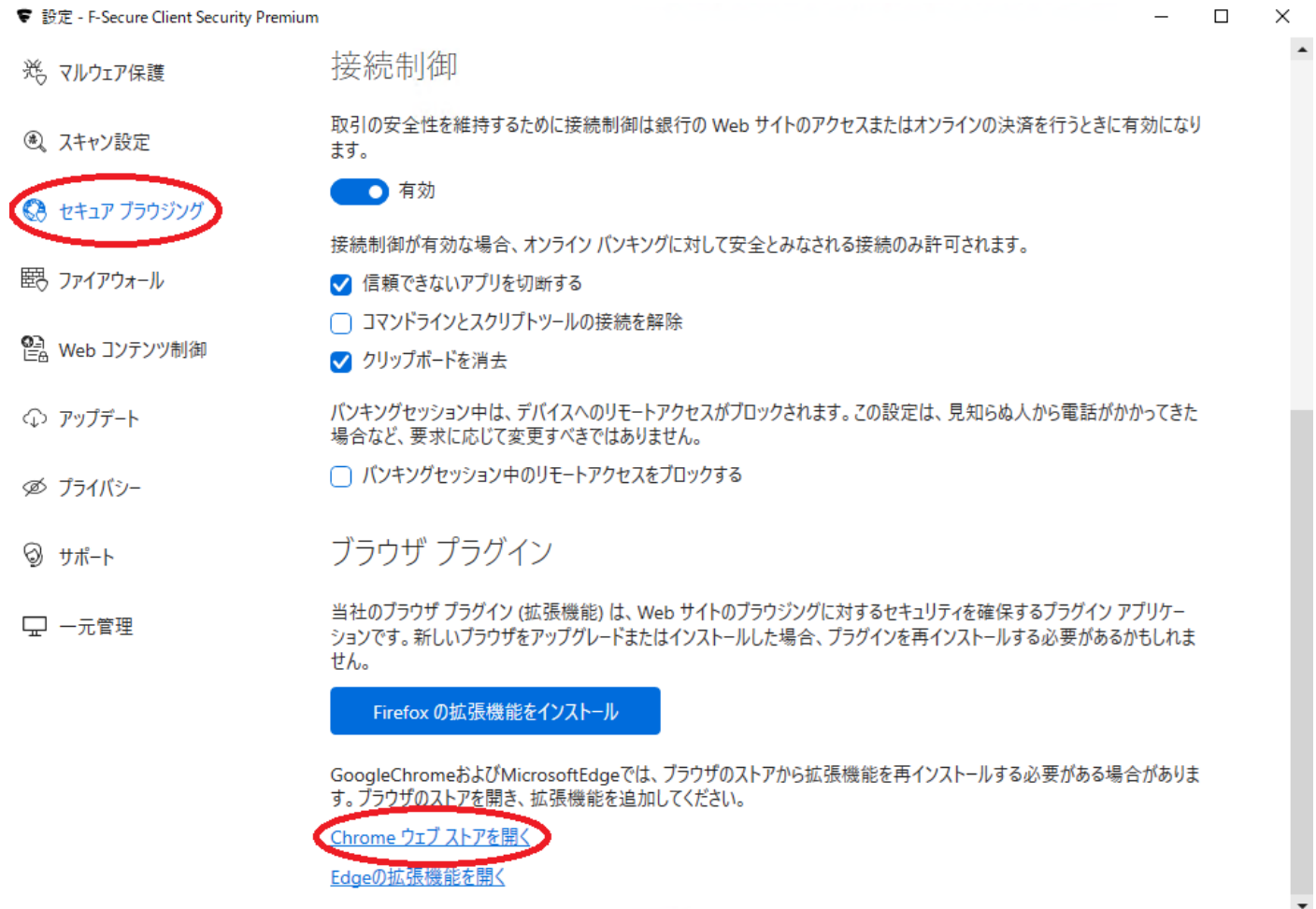

## 7. 「インストール」

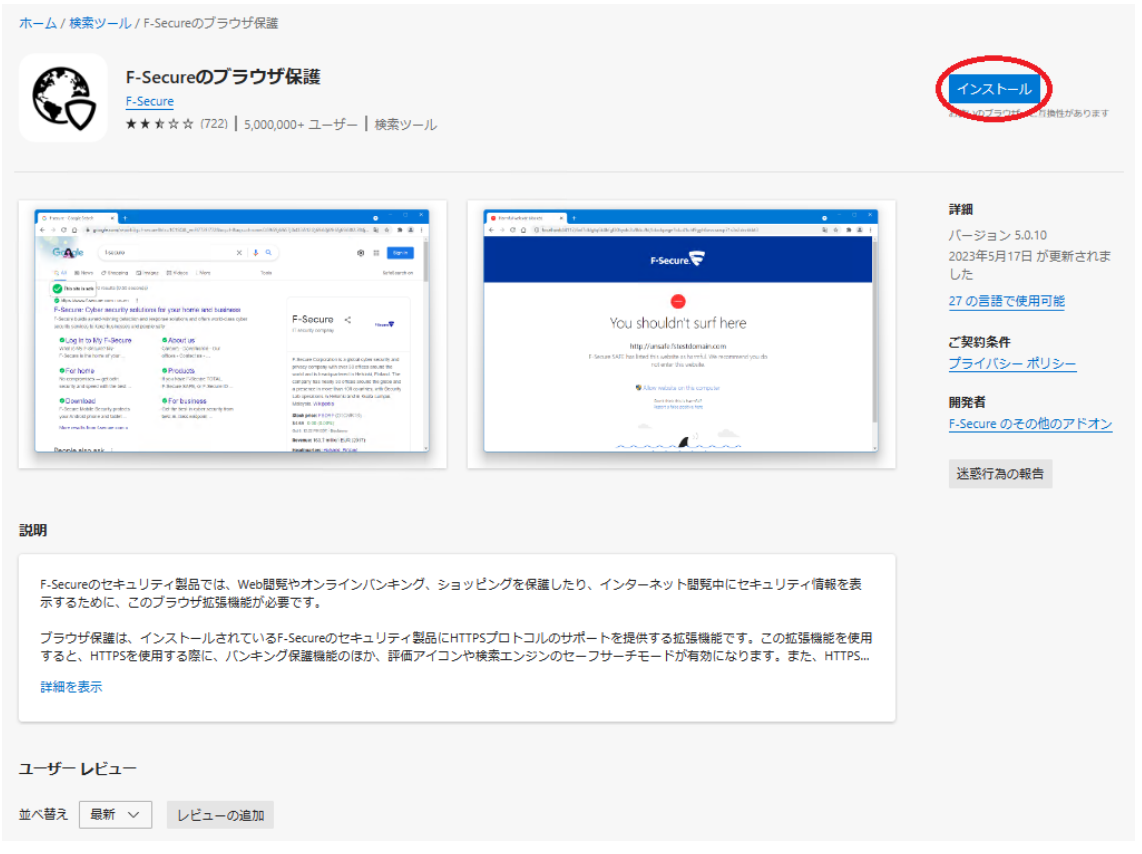

### 8. 「拡張機能の追加」

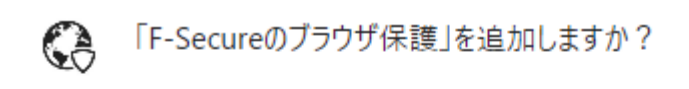

## 次の権限にアクセス可能:

すべてのウェブサイト上にある自分の全データの読み取りと変更 連携するネイティブ アプリケーションと通信

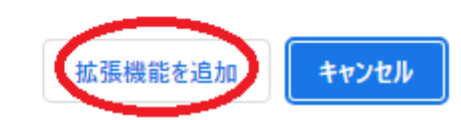

X

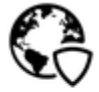

「F-Secureのブラウザ保護」が Chrome に追 加されました

[ツール] メニューの [拡張機能]をクリックして拡張機能を管理 できます。

9. プラグインが正常にインストールされているか確認する。

Chrome で下記 URL を開く

[https://unsafe.fstestdomain.com](https://unsafe.fstestdomain.com/)

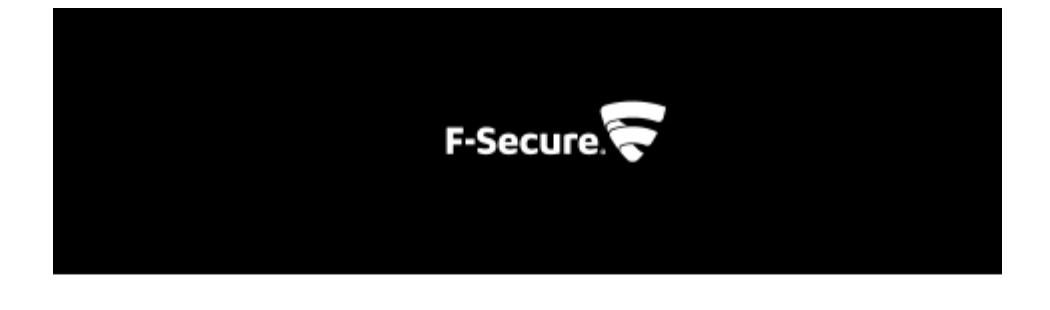

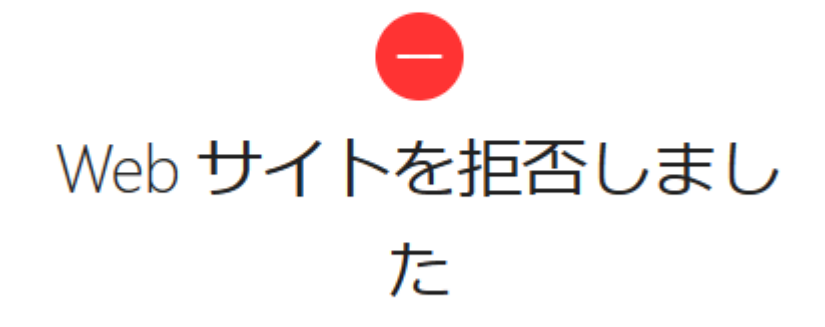

https://unsafe.fstestdomain.com/